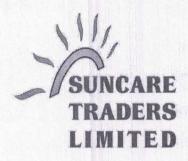

CIN NO.: L51909GJ1997PLC03156

Date: 05.09.2023

To, Listing Department, BSE Limited, P J Tower, Dalal Street, Mumbai-400001

Script Code: 539526 | Script ID: SCTL

Dear Sir/Madam,

Sub: Submission of Notice of Annual General Meeting under Regulation 30 of the Securities and Exchange Board of India (Listing Obligations and Disclosure Requirements) Regulations, 2015

Pursuant to Regulation 30 of the SEBI (Listing Obligations and Disclosure Requirements) Regulations, 2015, please find enclosed herewith the Notice of 26<sup>th</sup> Annual General Meeting of the company to be held on Wednesday 27<sup>th</sup> September 2023.

This is for your information and records.

Thanking you,

Yours faithfully,

For, Suncare Traders Limited

Director/Authorised Signatory

#### NOTICE

Notice is hereby given that the **26**<sup>th</sup> (**Twenty-Sixth**) Annual General Meeting ("AGM") of the Members of **SUNCARE TRADERS LIMITED** will be held on registered office of the company at 3RD FLOOR, CHINUBHAI HOUSE, 7-B AMRUTBAUG COLONY, OPP. SARDAR PATEL STADIUM, NR HINDU COLONY, NAVRANGPURA, AHMEDABAD-380014 on Wednesday, 27<sup>th</sup> September 2023 at 12:00 P.M to transact the following businesses:

### **ORDINARY BUSINESS:**

- To receive, consider and adopt the Audited Financial Statements [including Consolidated Financial Statements] of the Company for the Financial Year ended 31<sup>st</sup> March 2023 and the Reports of the Board of Directors and Auditors thereon.
- To appoint a Director in place of Mr. Harshadkumar Rathod (DIN: 09698350), who retires by rotation and being eligible, offers himself for re-appointment.

### **SPECIAL BUSINESSES:**

To consider and if thought fit, to pass, with or without modification(s), following resolution as an **Ordinary Resolution:** 

**RESOLVED THAT** pursuant to the provisions of sections 149, 150, 152 and any other applicable provisions, if any, of the Companies Act, 2013 and the rules made there under (including any statutory modification(s) or re-enactment thereof for the time being in force) read with Schedule IV to the Companies Act, 2013, Mr. PARESHBHAI GANPATBHAI SENGAL (DIN: 08444758) who was appointed on 08.05.2023 as an additional director of the Company and holds office up to the date of this Annual General Meeting under section 161(1) of the Companies Act, 2013 and be and is hereby appointed as an Independent Director of the Company to hold office for five consecutive years for a term up to 07.05.2028.

By order of the Board, For SUNCARE TRADERS LIMITED

Place: Ahmedabad Date: 24.05.2023

HARSHADKUMAR RATHOD Chairman DIN: 09698350

### Notes:

- 1. A member entitled to attend and vote, is entitled to appoint a proxy to attend and vote instead of himself/ herself and the proxy need not be a member of the company. Proxies in order to be effective must be deposited at the registered office of the company in not less than 48 hours before the time fixed for the meeting. The blank proxy form is enclosed.
- 2. In compliance with the MCA Circulars and SEBI Circular, Notice of the AGM inter-alia, indicating the process and manner of voting through electronic means along with the Annual Report 2022-23 is being sent only through electronic mode to those Members whose e-mail addresses are registered with the Company / Depositories. Members may note that the Notice and Annual Report 2022-23 will also be available on the Company's website, websites of the Stock Exchanges i.e. BSE Limited and on the website of NSDL.
- 3. Corporate Members intending to send their authorised representative to attend the Annual General Meeting are requested to send to the Company a duly certified copy of the Board Resolution authorising their representative to attend and vote at the Annual General Meeting.
- 4. The Register of Members and Share Transfer Books of the Company will be closed from 21<sup>st</sup> September, 2023 to 27<sup>th</sup> September, 2023 (both days inclusive).
- 5. Members are requested to send their queries to the Company, if any, on accounts and operations of the Company at least seven days before the meeting so that the same could be suitably answered at the meeting.

- 6. To facilitate easy and cheap transactions in its shares, the Company has dematerialised its shares. Majority of the shareholders have already availed of this facility and de-materialised their shareholdings. Shareholders who have not yet de-materialised their shareholdings are requested to avail of this facility and de-materialise their shareholdings at the earliest. As per Regulation 40 of SEBI Listing Regulations, as amended, securities of listed companies can be transferred only in dematerialized form with effect from 1st April, 2019, except in case of request received for transmission or transposition of securities. In view of this and to eliminate all risks associated with physical shares and for ease of portfolio management, members holding shares in physical form are requested to consider converting their holdings to dematerialized form. Members can contact the Company or RTA for assistance in this regard.
- 7. The Explanatory Statement pursuant to Section 102 of the Companies Act, 2013 is annexed hereto.
- 8. Route map for the venue of the Annual General Meeting is given separately along with attendance slip.
- 9. The information or details required as per Regulation 36(3) of the Securities and Exchange Board of India (Listing Obligations and Disclosure Requirements) Regulations, 2015 Secretarial Standard 2 on General Meetings issued by the Institute of Company Secretaries of India, of the person seeking appointment/ reappointment as a Director at the ensuing Annual General Meeting is as under:

| Name of the Director                                     | HARSHAD RATHOD                                     | PARESHBHAI SENGAL              |  |  |  |
|----------------------------------------------------------|----------------------------------------------------|--------------------------------|--|--|--|
| DIN                                                      | 09698350                                           | 08444758                       |  |  |  |
| Date of Birth                                            | 14/09/1982                                         | 18/01/1979                     |  |  |  |
| Nationality                                              | Indian                                             | Indian                         |  |  |  |
| Date of Appointment                                      | 08/08/2022                                         | 08/05/2023                     |  |  |  |
| Expertise in specific functional Area and experience     | Business Administrative and                        | HR and Business                |  |  |  |
|                                                          | Finance                                            | Administrative                 |  |  |  |
| Terms and Conditions of re-appointment along with        | Refer item no. 2 of the                            | Refer item no. 4 of the Notice |  |  |  |
| details of remuneration sought to be paid                | Notice                                             |                                |  |  |  |
| Remuneration last drawn (including sitting fees, if any) | Nil                                                | Nil                            |  |  |  |
| Directorship in other Companies (excluding Foreign,      | Refer Corporate Governance                         | Refer Corporate Governance     |  |  |  |
| private and Section 8 companies)                         | Report Report                                      |                                |  |  |  |
| Membership of Committees in other Public Limited         | Refer Corporate Governance                         | Refer Corporate Governance     |  |  |  |
| Companies                                                | Report                                             | Report                         |  |  |  |
| No. of Shares held in the Company as on 31.03.2023 (Face | Nil Nil                                            |                                |  |  |  |
| Value ₹ 10/- per share)                                  |                                                    |                                |  |  |  |
| Number of meetings of the Board attended during the      | Refer Corporate Governance Refer Corporate Governa |                                |  |  |  |
| Financial Year                                           | Report Report                                      |                                |  |  |  |
| Relationship with other Directors, Manager and Key       | None None                                          |                                |  |  |  |
| Managerial Personnel of the Company                      |                                                    |                                |  |  |  |

# THE INSTRUCTIONS FOR MEMBERS FOR REMOTE E-VOTING ARE AS UNDER

The remote e-voting period begins on Sunday, 24<sup>th</sup> September, 2023 at 09:00 A.M. and ends on Tuesday, 26<sup>th</sup> September, 2023 at 05:00 P.M. The remote e-voting module shall be disabled by NSDL for voting thereafter. The Members, whose names appear in the Register of Members / Beneficial Owners as on the record date (cut-off date) i.e. Monday,20<sup>th</sup> September 2023, may cast their vote electronically. The voting right of shareholders shall be in proportion to their share in the paid-up equity share capital of the Company as on the cut-off date, being . Wednesday, 20<sup>th</sup> September 2023

# How do I vote electronically using NSDL e-Voting system?

The way to vote electronically on NSDL e-Voting system consists of "Two Steps" which are mentioned below:

### Step 1: Access to NSDL e-Voting system

# A) Login method for e-Voting for Individual shareholders holding securities in demat mode

In terms of SEBI circular dated December 9, 2020 on e-Voting facility provided by Listed Companies, Individual shareholders holding securities in demat mode are allowed to vote through their demat account maintained with Depositories and Depository Participants. Shareholders are advised to update their mobile number and email Id in their demat accounts in order to access e-Voting facility.

Login method for Individual shareholders holding securities in demat mode is given below:

| Type of shareholders                                                     | ogin Method                                                                                                    |
|--------------------------------------------------------------------------|----------------------------------------------------------------------------------------------------|
| Individual Shareholders holding securities in demat mode with NSDL.      | 1. Existing IDeAS user can visit the e-Services website of NSDL Viz. https://eservices.nsdl.com either on a Personal Computer or on a mobile. On the e-Services home page click on the "Beneficial Owner" icon under "Login" which is available under 'IDeAS' section , this will prompt you to enter your existing User ID and Password. After successful authentication, you will be able to see e-Voting services under Value added services. Click on "Access to e-Voting" under e-Voting services and you will be able to see e-Voting page. Click on company name or e-Voting service provider i.e. NSDL and you will be redirected to e-Voting website of NSDL for casting your vote during the remote e-Voting period or joining virtual meeting & voting during the meeting.  2. If you are not registered for IDeAS e-Services, option to register is available at <a href="https://eservices.nsdl.com/">https://eservices.nsdl.com/</a> . Select "Register Online for IDeAS Portal" or click at <a href="https://eservices.nsdl.com/">https://eservices.nsdl.com/</a> . Select "Register Online for IDeAS Portal" or click at <a href="https://eservices.nsdl.com/secureWeb/IdeasDirectReg.isp">https://eservices.nsdl.com/secureWeb/IdeasDirectReg.isp</a> 3. Visit the e-Voting website of NSDL. Open web browser by typing the following URL: <a href="https://www.evoting.nsdl.com/">https://eservices.nsdl.com/secureWeb/IdeasDirectReg.isp</a> 3. Visit the e-Voting website of NSDL. Open web browser by typing the following URL: <a href="https://www.evoting.nsdl.com/">https://eservices.nsdl.com/secureWeb/IdeasDirectReg.isp</a> 3. Visit the e-Voting website of NSDL. Speed on a Personal Computer or on a mobile. Once the home page of e-Voting system is launched, click on the icon "Login" which is available under 'Shareholder/Member' section. A new screen will open. You will have to enter your User ID (i.e. your sixteen digit demat account number hold with NSDL), Password/OTP and a Verification Code as shown on the screen. After successful authentication, you will be redirec |
| Individual Shareholders<br>holding securities in<br>demat mode with CDSL | 1) Users who have opted for CDSL Easi / Easiest facility, can login through their existing user id and password. Option will be made available to reach e-Voting page without any further authentication. The users to login Easi /Easiest are requested to visit CDSL website www.cdslindia.com and click on login icon & New System Myeasi Tab and then user your existing my easi username & password.                                                                                                    |
|                                                                          | 2) After successful login the Easi / Easiest user will be able to see the e-Voting option for eligible companies where the evoting is in progress as per the information provided by company. On clicking the evoting option, the user will be able to see e-Voting page of the e-Voting service provider for casting your vote during the remote e-Voting period or joining virtual meeting & voting during the meeting. Additionally, there is also links provided to access the system of all e-Voting Service Providers, so that the user can visit the e-Voting service providers' website directly.                                                                                                    |
|                                                                          | <ul> <li>If the user is not registered for Easi/Easiest, option to register is available at CDSL website <a href="www.cdslindia.com">www.cdslindia.com</a> and click on login &amp; New System Myeasi Tab and then click on registration option.</li> <li>Alternatively, the user can directly access e-Voting page by providing Demat</li> </ul>                                                                                                    |

|                                                                                                    | Account Number and PAN No. from a e-Voting link available on <a href="https://www.cdslindia.com">www.cdslindia.com</a> home page. The system will authenticate the user by sending OTP on registered Mobile & Email as recorded in the Demat Account. After successful authentication, user will be able to see the e-Voting option where the evoting is in progress and also able to directly access the system of all e-Voting Service Providers.                                                                                                    |
|----------------------------------------------------------------------------------------------------|----------------------------------------------------------------------------------------------------|
| Individual Shareholders (holding securities in demat mode) login through their depository participants | You can also login using the login credentials of your demat account through your Depository Participant registered with NSDL/CDSL for e-Voting facility. upon logging in, you will be able to see e-Voting option. Click on e-Voting option, you will be redirected to NSDL/CDSL Depository site after successful authentication, wherein you can see e-Voting feature. Click on company name or e-Voting service provider i.e. NSDL and you will be redirected to e-Voting website of NSDL for casting your vote during the remote e-Voting period or joining virtual meeting & voting during the meeting. |

**Important note:** Members who are unable to retrieve User ID/ Password are advised to use Forget User ID and Forget Password option available at abovementioned website.

Helpdesk for Individual Shareholders holding securities in demat mode for any technical issues related to login through Depository i.e. NSDL and CDSL.

| Login type                         |              |         | Helpdesk details                                                     |  |  |  |  |
|------------------------------------|--------------|---------|----------------------------------------------------------------------|--|--|--|--|
| Individual                         | Shareholders | holding | Members facing any technical issue in login can contact NSDL         |  |  |  |  |
| securities in demat mode with NSDL |              |         | helpdesk by sending a request at evoting@nsdl.co.in or call at 022 - |  |  |  |  |
|                                    |              |         | 4886 7000 and 022 - 2499 7000                                        |  |  |  |  |
| Individual Shareholders holding    |              |         | Members facing any technical issue in login can contact CDSL         |  |  |  |  |
| securities in demat mode with CDSL |              | CDSL    | helpdesk by sending a request at helpdesk.evoting@cdslindia.com or   |  |  |  |  |
|                                    |              |         | contact at toll free no. 1800 22 55 33                               |  |  |  |  |

# B) Login Method for e-Voting for shareholders other than Individual shareholders holding securities in demat mode and shareholders holding securities in physical mode. How to Log-in to NSDL e-Voting website?

- 1. Visit the e-Voting website of NSDL. Open web browser by typing the following URL: <a href="https://www.evoting.nsdl.com/">https://www.evoting.nsdl.com/</a> either on a Personal Computer or on a mobile.
- 2. Once the home page of e-Voting system is launched, click on the icon "Login" which is available under 'Shareholder/Member' section.
- 3. A new screen will open. You will have to enter your User ID, your Password/OTP and a Verification Code as shown on the screen.
  - Alternatively, if you are registered for NSDL eservices i.e. IDEAS, you can log-in at <a href="https://eservices.nsdl.com/">https://eservices.nsdl.com/</a> with your existing IDEAS login. Once you log-in to NSDL eservices after using your log-in credentials, click on e-Voting and you can proceed to Step 2 i.e. Cast your vote electronically.
- 4. Your User ID details are given below:

| Manner of holding shares i.e. Demat (NSDL or | Your User ID is:                                 |  |  |  |  |  |  |
|----------------------------------------------|--------------------------------------------------|--|--|--|--|--|--|
| CDSL) or Physical                            |                                                  |  |  |  |  |  |  |
| a) For Members who hold shares in demat      | 8 Character DP ID followed by 8 Digit Client ID  |  |  |  |  |  |  |
| account with NSDL.                           | For example if your DP ID is IN300*** and Client |  |  |  |  |  |  |
|                                              | ID is 12***** then your user ID is               |  |  |  |  |  |  |
|                                              | IN300***12******.                                |  |  |  |  |  |  |
| b) For Members who hold shares in demat      | 16 Digit Beneficiary ID                          |  |  |  |  |  |  |
| account with CDSL.                           | For example if your Beneficiary ID is            |  |  |  |  |  |  |
|                                              | 12********* then your user ID is                 |  |  |  |  |  |  |
|                                              | 12********                                       |  |  |  |  |  |  |

| c) | For | Members | holding | shares | in | Physical | EVEN                                              | Number | followed | by | Folio | Number |
|----|-----|---------|---------|--------|----|----------|---------------------------------------------------|--------|----------|----|-------|--------|
| Fo | rm. |         |         |        |    |          | registered with the company                       |        |          |    |       |        |
|    |     |         |         |        |    |          | For example if folio number is 001*** and EVEN is |        |          |    |       |        |
|    |     |         |         |        |    |          | 101456 then user ID is 101456001***               |        |          |    |       |        |

- 5. Password details for shareholders other than Individual shareholders are given below:
  - a) If you are already registered for e-Voting, then you can user your existing password to login and cast your vote.
  - b) If you are using NSDL e-Voting system for the first time, you will need to retrieve the 'initial password' which was communicated to you. Once you retrieve your 'initial password', you need to enter the 'initial password' and the system will force you to change your password.
  - c) How to retrieve your 'initial password'?
    - If your email ID is registered in your demat account or with the company, your 'initial password' is communicated to you on your email ID. Trace the email sent to you from NSDL from your mailbox. Open the email and open the attachment i.e. a .pdf file. Open the .pdf file. The password to open the .pdf file is your 8 digit client ID for NSDL account, last 8 digits of client ID for CDSL account or folio number for shares held in physical form. The .pdf file contains your 'User ID' and your 'initial password'.
    - (ii) If your email ID is not registered, please follow steps mentioned below in process for those shareholders whose email ids are not registered.
- 6. If you are unable to retrieve or have not received the "Initial password" or have forgotten your password:
  - a) Click on "Forgot User Details/Password?" (If you are holding shares in your demat account with NSDL or CDSL) option available on www.evoting.nsdl.com.
  - b) <u>Physical User Reset Password?</u>" (If you are holding shares in physical mode) option available on <u>www.evoting.nsdl.com</u>.
  - c) If you are still unable to get the password by aforesaid two options, you can send a request at <a href="mailto:evoting@nsdl.co.in">evoting@nsdl.co.in</a> mentioning your demat account number/folio number, your PAN, your name and your registered address etc.
  - d) Members can also use the OTP (One Time Password) based login for casting the votes on the e-Voting system of NSDL.
- 7. After entering your password, tick on Agree to "Terms and Conditions" by selecting on the check box.
- 8. Now, you will have to click on "Login" button.
- 9. After you click on the "Login" button, Home page of e-Voting will open.

### Step 2: Cast your vote electronically on NSDL e-Voting system.

# How to cast your vote electronically on NSDL e-Voting system?

- 1. After successful login at Step 1, you will be able to see all the companies "EVEN" in which you are holding shares and whose voting cycle is in active status.
- 2. Select "EVEN" of company for which you wish to cast your vote during the remote e-Voting period and casting your vote during the General Meeting.
- 3. Now you are ready for e-Voting as the Voting page opens.
- 4. Cast your vote by selecting appropriate options i.e. assent or dissent, verify/modify the number of shares for which you wish to cast your vote and click on "Submit" and also "Confirm" when prompted.
- 5. Upon confirmation, the message "Vote cast successfully" will be displayed.
- 6. You can also take the printout of the votes cast by you by clicking on the print option on the confirmation page.
- 7. Once you confirm your vote on the resolution, you will not be allowed to modify your vote.

# **General Guidelines for shareholders**

 Institutional shareholders (i.e. other than individuals, HUF, NRI etc.) are required to send scanned copy (PDF/JPG Format) of the relevant Board Resolution/ Authority letter etc. with attested specimen signature of the duly authorized signatory(ies) who are authorized to vote, to the Scrutinizer by e-mail to sctl31561@gmail.com with a copy marked to evoting@nsdl.co.in. Institutional shareholders (i.e. other than individuals, HUF, NRI etc.) can also upload their Board Resolution / Power of Attorney / Authority

- Letter etc. by clicking on "Upload Board Resolution / Authority Letter" displayed under "e-Voting" tab in their login.
- 2. It is strongly recommended not to share your password with any other person and take utmost care to keep your password confidential. Login to the e-voting website will be disabled upon five unsuccessful attempts to key in the correct password. In such an event, you will need to go through the "Forgot User Details/Password?" or "Physical User Reset Password?" option available on www.evoting.nsdl.com to reset the password.
- 3. In case of any queries, you may refer the Frequently Asked Questions (FAQs) for Shareholders and evoting user manual for Shareholders available at the download section of <a href="www.evoting.nsdl.com">www.evoting.nsdl.com</a> or send a request to at <a href="evoting@nsdl.co.in">evoting@nsdl.co.in</a>

# Process for those shareholders whose email ids are not registered with the depositories for procuring user id and password and registration of e mail ids for e-voting for the resolutions set out in this notice:

- 1. In case shares are held in physical mode please provide Folio No., Name of shareholder, scanned copy of the share certificate (front and back), PAN (self attested scanned copy of PAN card), AADHAR (self attested scanned copy of Aadhar Card) by email to <a href="mailto:sct131561@gmail.com">sct131561@gmail.com</a>.
- In case shares are held in demat mode, please provide DPID-CLID (16 digit DPID + CLID or 16 digit beneficiary ID), Name, client master or copy of Consolidated Account statement, PAN (self attested scanned copy of PAN card), AADHAR (self attested scanned copy of Aadhar Card) to <a href="mailto:sctl31561@gmail.com">sctl31561@gmail.com</a>. If you are an Individual shareholders holding securities in demat mode, you are requested to refer to the login method explained at step 1 (A) i.e. <a href="mailto:Login method for e-Voting for Individual shareholders holding securities in demat mode">Login method for e-Voting for Individual shareholders holding securities in demat mode</a>.
- 3. Alternatively shareholder/members may send a request to <a href="evoting@nsdl.co.in">evoting@nsdl.co.in</a> for procuring user id and password for e-voting by providing above mentioned documents.
- 4. In terms of SEBI circular dated December 9, 2020 on e-Voting facility provided by Listed Companies, Individual shareholders holding securities in demat mode are allowed to vote through their demat account maintained with Depositories and Depository Participants. Shareholders are required to update their mobile number and email ID correctly in their demat account in order to access e-Voting facility.

# ANNEXURE TO NOTICE EXPLANATORY STATEMENT UNDER SECTION 102 OF THE COMPANIES ACT, 2013

### ITEM Nos. 3

Mr. PARESHBHAI GANPATBHAI SENGAL was appointed as an Additional Directors of the Company with effect from 08.05.2023 pursuant to the provisions of Section 160 of the Companies Act, 2013 read Articles of Association of the Company. Mr. PARESHBHAI GANPATBHAI SENGAL holds office upto the date of ensuing Annual General Meeting of the Company. It is proposed to appoint Mr. PARESHBHAI GANPATBHAI SENGAL as Independent Director of the Company and to hold office for five consecutive years for a term up to 07.05.2028.

The Board recommends the resolution for the approval of shareholders.

No other Director/Key Managerial personnel not any relative of the Directors or the Key Managerial personnel of the Company other than Mr. PARESHBHAI GANPATBHAI SENGAL is interested or concerned in the resolution.

By order of the Board, For SUNCARE TRADERS LIMITED

Place: Ahmedabad Date: 24.05.2023

HARSHADKUMAR RATHOD Chairman

DIN: 09698350